# $\circledR$  vectorworks

# **Vectorworks 2016 SP3**

この度は Vectorworks2016 ソフトウエアをご購入いただき、誠に有り難うございます。 下記のリンクをクリックしていただくと Vectorworks2016 ソフトウエアのご利用に関する重要な情報が 表示されます。 インストールする前に必ずお読み下さい。

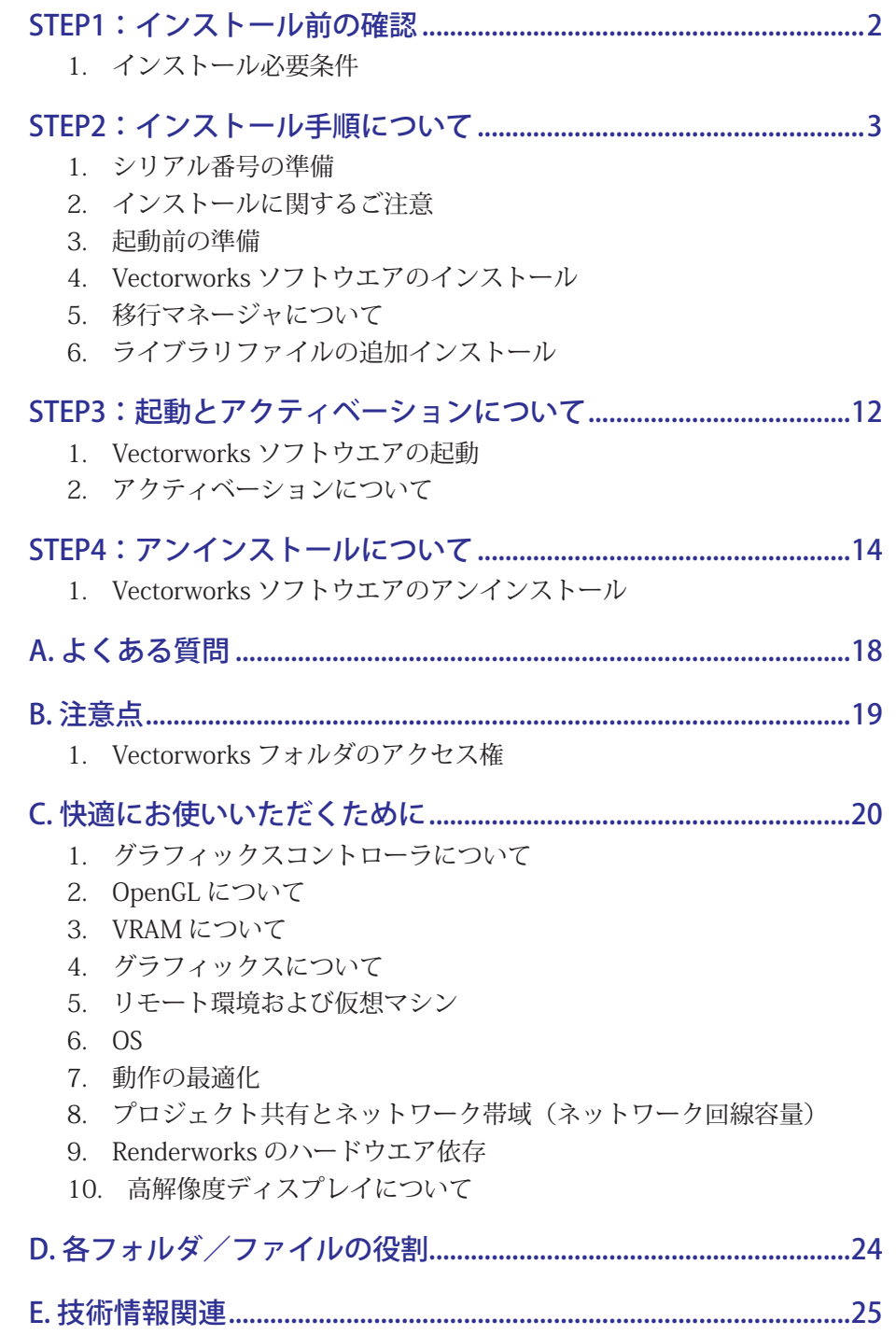

# <span id="page-1-1"></span><span id="page-1-0"></span>**STEP1:インストール前の確認**

Vectorworks® ソフトウエアを快適にご使用いただくために、以下の内容をご確認の上、ソフトウエアの インストールを行ってください。

# 1. インストール必要条件

お使いのパソコンが以下の条件を満たしているかご確認ください。条件を満たしていない場合、 Vectorworks が正常に起動しない場合があります。

Vectorworks を快適にご使用いただくために条件を満たしたパソコンでご使用になることを強くお薦め いたします(2015 年 10 月 30 日現在)。

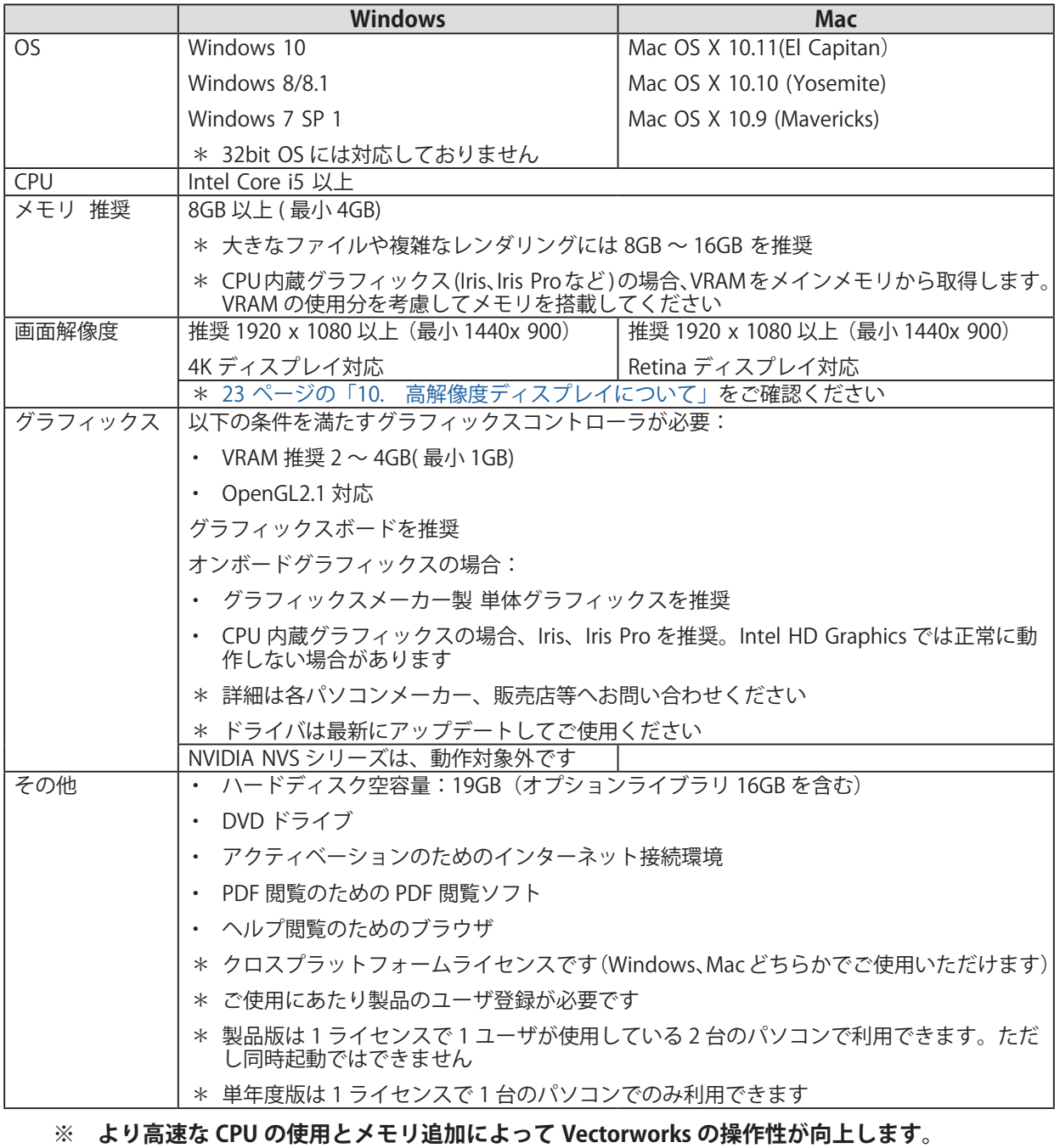

**※ 最新の情報は、**<http://www.aanda.co.jp/Vectorworks/sysreq.html> **でご確認ください。**

# <span id="page-2-0"></span>**STEP2:インストール手順について**

インストールの前に「[2 ページの「 STEP1:インストール前の確認」」](#page-1-1)をご確認ください。シリア ル番号の取得方法についてはパッケージ内の「製品登録とシリアル番号取得について」をご参照ください。

### 1. シリアル番号の準備

ユーザ登録を行うと、ユーザ登録サイトの画面上にシリアル番号が表示されます。このシリアル番号を テキストファイル等にコピー・ペーストしてご使用ください。または、ユーザ登録時のメールアドレス にシリアル番号が記載されたメールが送信されますので、どちらかご都合のよい方をご使用ください。

#### 1-1. シリアル番号について

- シリアル番号は全 24 桁です。 例: FBXJAZ-XXXXXX-XXXXXX-XXXXXX
- シリアル番号は全て半角英数字 (1バイト文字) の大文字です。入力時は全角や小文字を使用 しないでください。
- シリアル番号はアルファベットのO(オー)と I(アイ)は使用していません。「0」はゼロを、「1」 はイチを意味します。
- シリアル番号には「-」(ハイフン)が必要です。

# 2. インストールに関するご注意

Vectorworks ソフトウエアのインストール作業の前に以下の点にご注意ください

#### 2-1. Vectorworks インストール先のフォルダパスについて

Vectorworks のインストールパスのフォルダ名に2バイト(日本語)を使用しないでください。

#### 2-2. パソコンのユーザアカウントについて

パソコンのユーザアカウント名に2バイト(日本語)を使用しないでください。 Windows の場合は、コントロールパネル > ユーザーアカウントでご確認ください。 Mac の場合は、システム環境設定 > ユーザとグループでご確認ください。

#### 2-3. フォルダのアクセス権限

インストール先ディレクトリ(アプリケーションフォルダなど)がフルアクセス(読み書き可能) であることが必要です。または、同条件を満たしたユーザ権限(アカウント)でログインされてい ることも必要です。アクセス権限についての詳しい内容は、「[19 ページの「 1-1. フォルダ・ファ](#page-18-1) [イルのアクセス権に関する注意点」](#page-18-1)」をご参照ください。

#### 2-4. ハードディスクのフォーマット

次のドライブフォーマットオプションには対応しておりません。ご注意ください。 UNIX / MS-DOS / 大文字と小文字を区別(Mac)

#### 2-5. ウィルス対策ソフト等

ウィルス対策およびセキュリティ系ソフトウエアが動作している場合には、全てを停止した状態で インストールを行ってください。

#### <span id="page-3-0"></span>2-6. モジュールを追加した場合のインストール

モジュール追加サービス製品 (Architect, Landmark, Spotlight, Designer モジュール)をご購入され た場合は、以下の点にご注意ください。

- モジュール追加購入後は、Vectorworks の再インストールを行う必要はありません。 以下の方法で、シリアル番号の更新を行ってください。
	- 1. ツール > オプション > 「環境設定」を選択し、環境設定ダイアログを開きます。
	- 2.「その他」タブの「シリアル」ボタンをクリックします。
	- 3. シリアル番号ダイアログを開きます。
	- 4.「削除」ボタンで現在のシリアル番号を削除し、「登録」ボタンで新しいシリアル番号を入力し、 登録後ダイアログを閉じてください。
	- 5. Vectorworks を再起動してください。再起動後、追加したモジュールが利用可能になります。

### 3. 起動前の準備

Vectorworks ソフトウエアを起動する前に以下をご確認ください。

- パソコンのシステム時計を正確に合わせてください。
- パソコンを LAN に接続し、インターネットに接続できるかご確認ください。
- パソコンの言語で「日本語」を選択してください。
- プリンタドライバをインストールしてください。
- ユーザアカウント名に1バイト(半角英数字)が使用されていることをご確認ください。2 バイ ト(日本語文字)の場合は、1 バイトへ変更してください。
- グラフィックスドライバを最新バージョンへアップデートしてください(Windows)。

# <span id="page-4-0"></span>4. Vectorworks ソフトウエアのインストール

Vectorworks ソフトウエアのインストール方法をご案内いたします。

1. DVD ドライブへ Vectorworks インストール DVD を挿入し、開いて下さい。 2. DVD-ROM 内の「VW2016 インストーラ」をダブルクリックします。

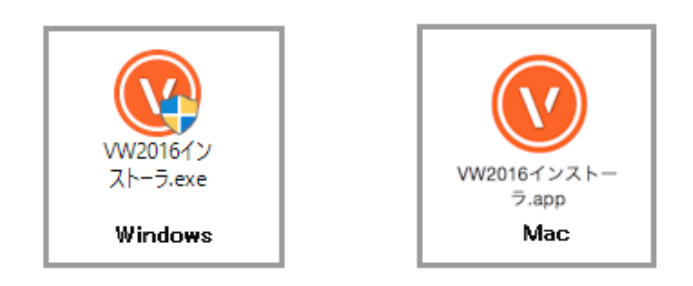

3. インストールダイアログが表示されます。「次へ」をクリックします。

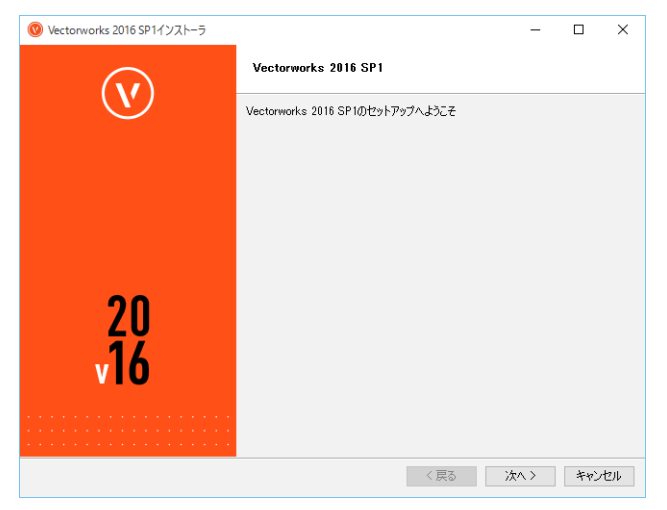

4. 登録情報(シリアル番号、名前、組織名)を入力し、「次へ」をクリックします。

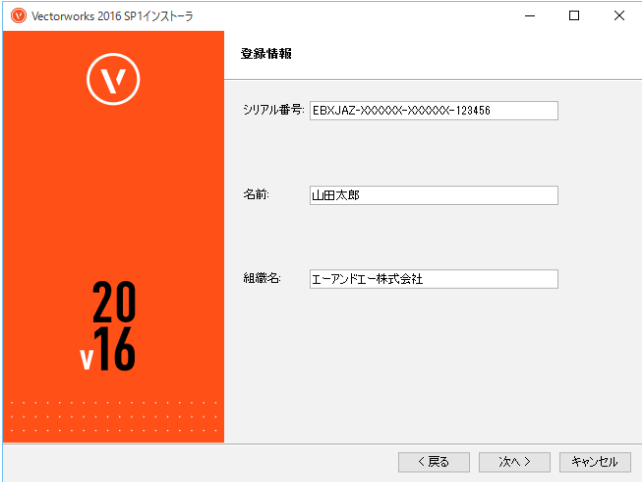

5. Vectorworks 使用許諾契約をよくお読み頂き、同意したら「同意します」にチェックを入れ、「次へ」 をクリックします。

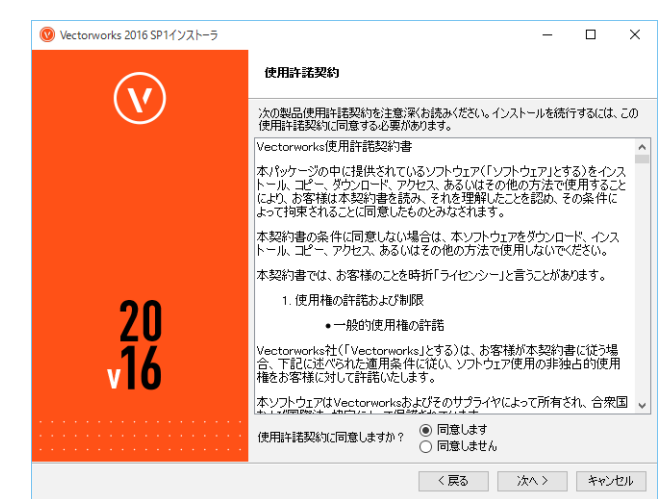

6. 「お読みください」の記載内容を確認し、「次へ」をクリックします。

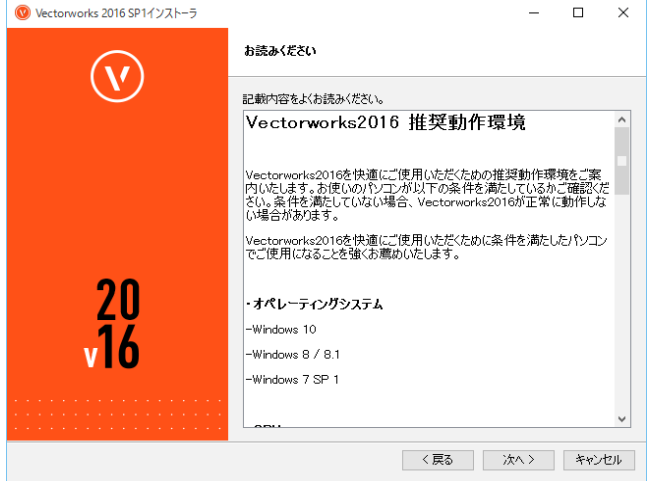

7. インストール先のディレクトリを選択し、「次へ」をクリックします。

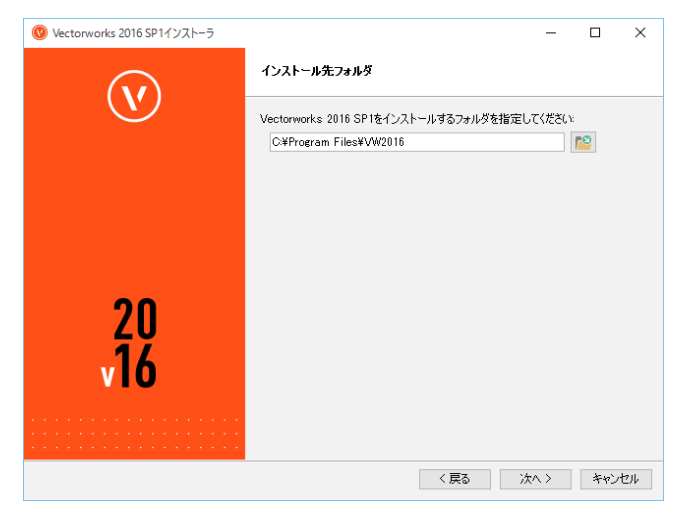

8. インストールの準備が整いました。「次へ」をクリックするとインストールが開始されます。

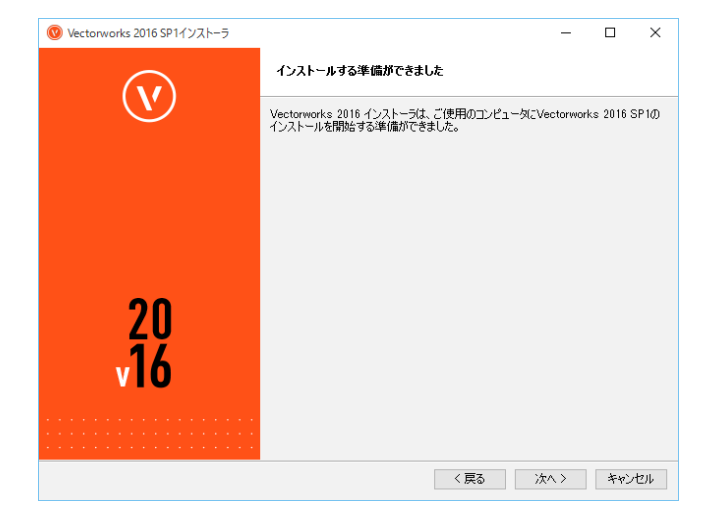

9. インストール中です。

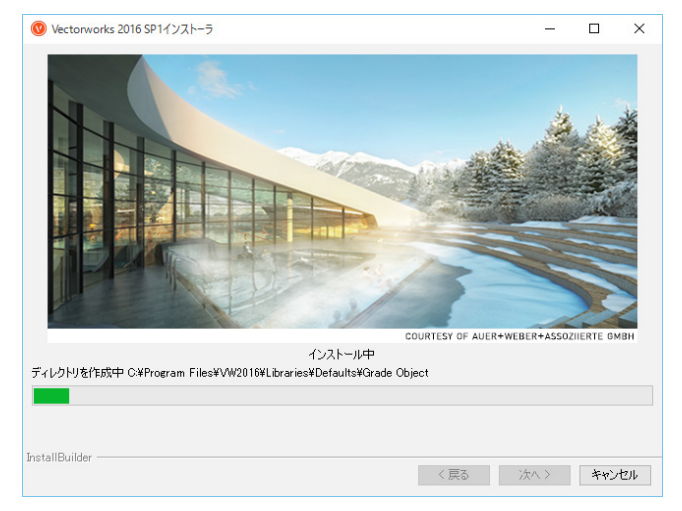

10. インストールが終了すると、オプションダイアログが表示されます。任意のオプションを選択してく ださい。「終了」ボタンをクリックするとインストーラが終了します。

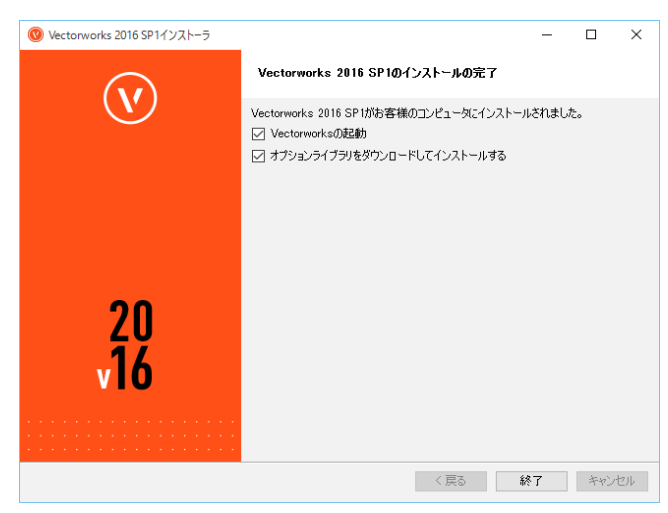

- 「Vectorworks の起動」にチェックを入れると、Vectorworks ソフトウエアが自動的に起動します。
- 「オプションライブラリをダウンロードしてインストールする」にチェックを入れると、 Vectorworks Package Manager が起動します。リソースファイル(シンボルやハッチング等) をインストールすることができます。

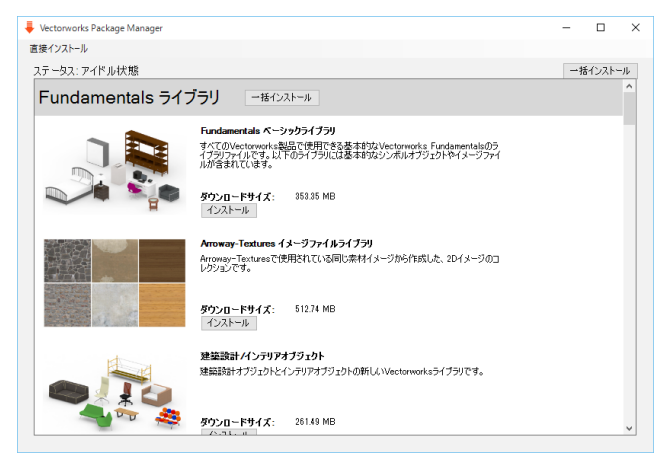

- ご使用のプロダクトによってダウンロード出来るライブラリが異なります。表示されているラ イブラリは全てダウンロードすることができます。
- 任意のライブラリのインストールボタンを押すとライブラリファイルが Vectorworks フォルダ > Libraries フォルダに自動的にインストールされます。
- ダウンロード終了後、メニューから Vectorworks Package Manager を終了してください。

### <span id="page-8-0"></span>5. 移行マネージャについて

Vectorworks ソフトウエアを初めて起動した時、移行マネージャが起動します。移行マネージャは旧バー ジョンの作業環境を引き継ぐことができる Vectorworks2016 の新機能です。ユーザのパソコンにインス トールされている過去の Vectorworks を検索し、旧作業環境(バージョン)の「作業画面」、「テンプレー トファイル」、「ライブラリファイル」、「リソースファイル」、「環境設定」を Vectorworks2016 へ移行し ます。移行マネージャは、初回起動時のみではなく、ツールメニュー>移行マネージャ から任意のタイ ミングで実行することができます。

1. Vectorworks2016 が起動すると移行マネージャが自動的に起動します。移行する場合は、「はい」を クリックします。

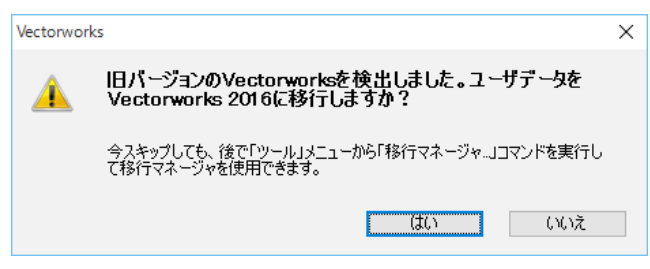

2. 「移行マネージャへようこそ」ダイアログが表示されます。「次へ」をクリックします。

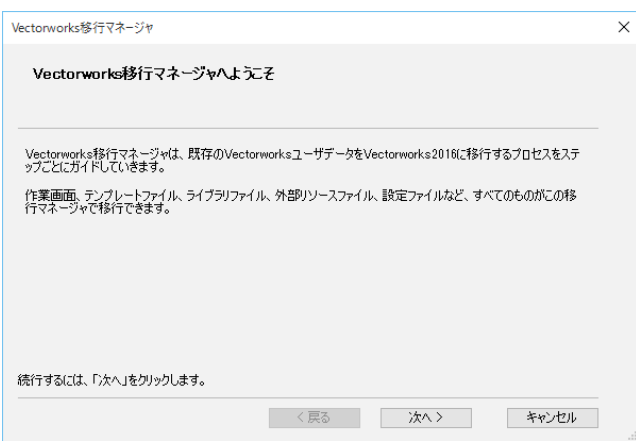

3. 「ユーザデータの選択」ダイアログが表示されます。「ユーザデータの移行元」をクリックすると、ご 使用のパソコンにインストールされている旧バージョンが表示されますので、任意のバージョンを 選択後、「次へ」をクリックします。

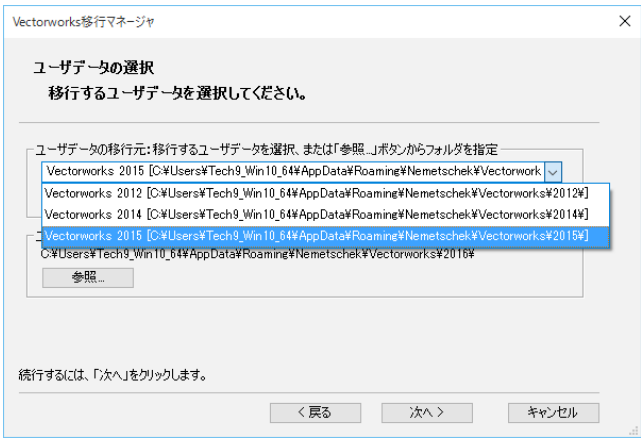

4. 移行可能なデータが表示されます。任意のデータを選択後、「次へ」をクリックします。

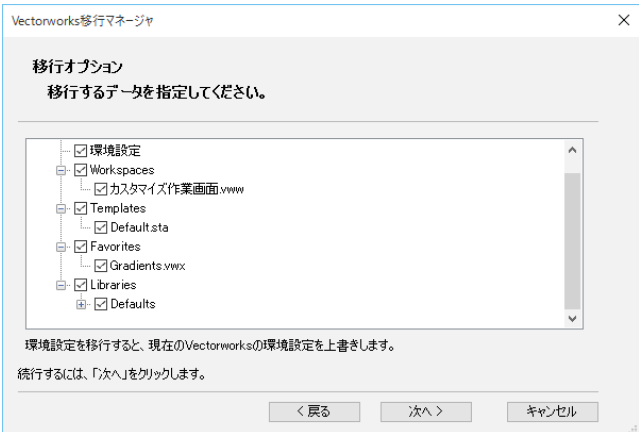

5. 「作業画面移行オプション」ダイアログが表示されます。任意の移行方法を選択後、「次へ」をクリッ クします。

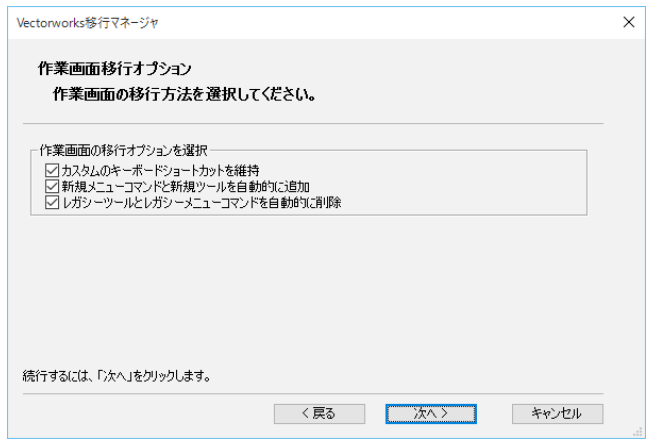

6. 「移行準備の完了」ダイアログが表示されます。「移行」をクリックします。

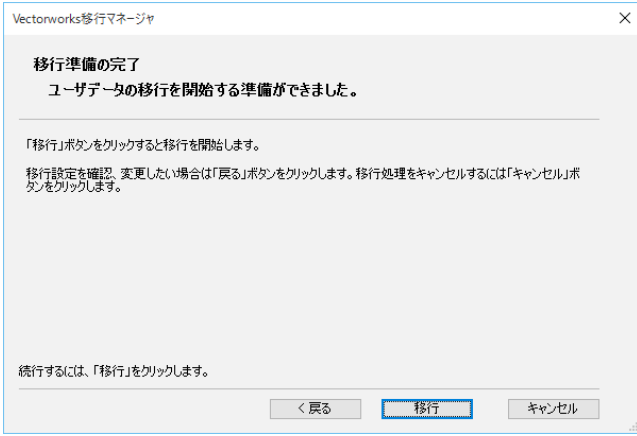

<span id="page-10-0"></span>7. 「移行の完了」ダイアログが表示されます。「終了」をクリックすると移行が完了します。

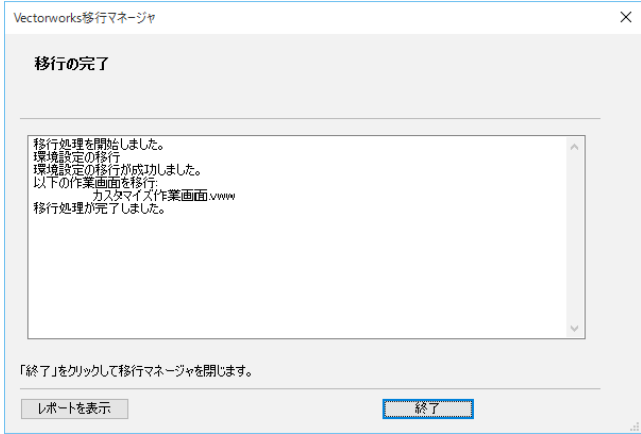

○ 詳しくは Vectorworks2016 ユーザーズガイドの「Vectorworks 移行マネージャ」をご参照くだ さい。

# 6. ライブラリファイルの追加インストール

Vectorworks2016 インストール時にライブラリファイルをインストールしなかった場合、またはモジュー ルを追加した場合、後からライブラリファイルをインストールすることが出来ます。Vectorworks2016 のヘルプメニューの「オプションライブラリ ( ダウンロード )」を選択して任意のライブラリをインストー ルしてください。

# <span id="page-11-1"></span><span id="page-11-0"></span>**STEP3:起動とアクティベーションについて**

Vectorworks ソフトウエアインストール後の起動とアクティベーションについてご案内いたします。

### 1. Vectorworks ソフトウエアの起動

Vectorworks ソフトウエアを起動します。インストール時にインストール先を指定しない場合は、以下 の階層にインストールされています。

- Windows :起動ディスク > 「Program Files」フォルダ > VW2016
- Mac :起動ディスク > 「アプリケーション」フォルダ > VW2016

#### 1-1. 起動手順

1.Vectorworks 2016 アイコンをダブルクリックしてください。

2. 起動するとアクティベーションの確認ダイアログが表示されます。

3.「アクティベート」ボタンをクリックすると Vectorworks ソフトウエアが起動します。

# 2. アクティベーションについて

Vectorworks ソフトウエアは、初回起動時および、ご利用を開始してから一定期間経過すると、インター ネット経由で認証サーバへアクティベーション(ライセンス認証)を行います。アクティベーションとは、 ライセンスを有効化する手続きであり、濫用を防ぐための仕組みです。インターネット経由で認証サー バに接続し、ライセンスが有効なものかどうかを確認します。Vectorworks ソフトウエアをご利用いた だくパソコンは、アクティベーションの際にインターネット接続されている必要があります。 アクティベーション手続きはバックグラウンドで行われますので、お客様自身に特別な手続きを行って いただく必要はありません。

- アクティベーションの有効期間は 90 日です。最後にアクティベーションが行われた日から 90日後(毎)にアクティベーションを行う必要があります。常時インターネットに接続して Vectorworks を使用している場合は、Vectorworks ソフトウエアを起動する度、有効期間が自動 更新されます。
- Vectorworks ソフトウエアを使用する上で、常時インターネットに接続しておく必要はありませ  $h_{\alpha}$
- セキュリティが強固なネットワーク環境下では、認証サーバとの接続がブロックされ、アクティ ベーションできない場合があります。このような環境下における対処方法については、以下の いずれかをご参照ください。
	- ・DVD > 「Document」フォルダ > 「プロキシ環境でご使用の方へ」フォルダ
	- [・http://www.aanda.co.jp/Activation/](http://www.aanda.co.jp/Activation/)

なお、この対処方法は、ネットワーク設定に関わりますので、予めネットワーク管理者の方に、 ファイアウォールやプロキシサーバの設定についてご確認ください。

- Vectorworks ソフトウエアを一度に一台の (ただし、一台を越えることのない) コンピュータで 運用することができます。
- アクティベーション可能な台数は、製品版が2台、学生単年度版が1台です。
- 製品版の Vectorworks ソフトウエアは、次の二台のコンピュータにインストールすることがで きます。(1) 主要なデスクトップ・ワークステーション、および(2) 携帯型コンピュータまた はユーザ本人の自宅に置かれたコンピュータのいずれかです。
- アクティベーションを任意のタイミングで解除することはできません。有効期間終了までお待 ちください。
- アクティベーションの有効期間の確認は、ツールメニュー > オプション > 環境設定 > その他 > シリアル > ライセンス情報ボタンをクリックすると表示される「認証の期限」で、次回のアクティ ベーション日を確認いただけます。有効期間が終了しても、再びアクティベーションを行えば 継続して使用できます。

起動やアクティベーションに関するトラブルについては「[18 ページの「 A. よくある質問」」](#page-17-1)をご参 照ください。

# <span id="page-13-0"></span>**STEP4:アンインストールについて**

# <span id="page-13-1"></span>1. Vectorworks ソフトウエアのアンインストール

以下の手順で Vectorworks 関連ファイル、フォルダのアンインストールを行ってください。

#### Windows:

Vectorworks2016 をインストールすると、Vectorworks 関連のファイル / フォルダと dll がインストー ルされます。以下の手順でアンインストールしてください

**※ ご注意**

dll は他のソフトウエアが使用している場合があり、削除するとそれらのソフトウエアが動作し なくなる場合があります。Vectorworks 以外で使用していないことが確実でない限り、削除し ないことをお勧めします。

- Vectorworks
	- 1. コントロールパネル>「プログラムと機能」を選択してください。
	- 2.「Vectorworks2016」を右クリックして「アンインストールと変更」を選択してください。

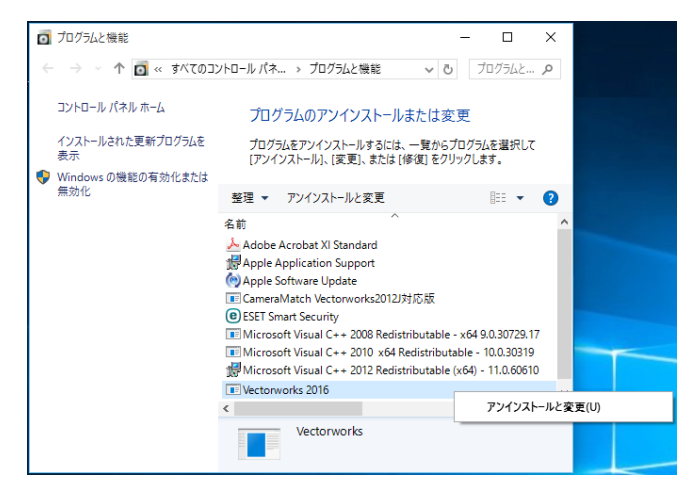

3. 確認ダイアログで、「はい」をクリックしてください。

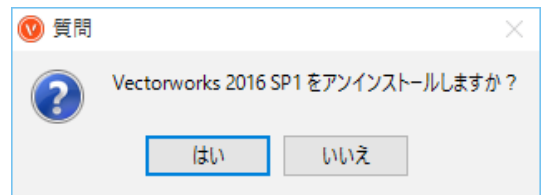

 4. 確認ダイアログで、ユーザフォルダを削除するか確認を求められます。削除する場合は「はい」 を、削除しない場合は「いいえ」をクリックしてください。

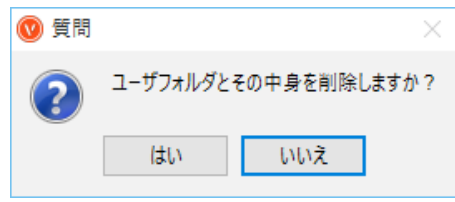

#### **※ ご注意**

ユーザフォルダを削除すると、カスタマイズした作業環境(作業画面・環境設定・テンプレート・ 共有リソース・ライブラリ)が削除されます。これまでの作業環境を継続して使用したい場合は、 「いいえ」をクリックしてください。

5. アンインストールが終了します。OK ボタンをクリックして終了してください。

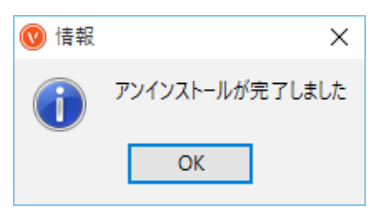

- dll ファイル(Windows のみ)
	- 1. コントロールパネル > 「プログラムと機能」を選択してください。
	- 2. 一覧内の以下の項目を右クリックし、「アンインストール」を選択してください。以下の dll ファイルはご使用の OS によってインストールされない場合があります。以下に記載されて いて一覧に無い場合は無視してください。
	- Microsoft Visual C++2008 Redistributable-x64 9.0.30729.17
	- Microsoft Visual C++2010 x64 Redistributable 10.0.30319
	- Microsoft Visual C++2012 Redistributable (x64) 11.0.60610

#### Mac:

- Vectorworks
	- 1. W2016 フォルダ内、uninstall.app をダブルクリックしてください。

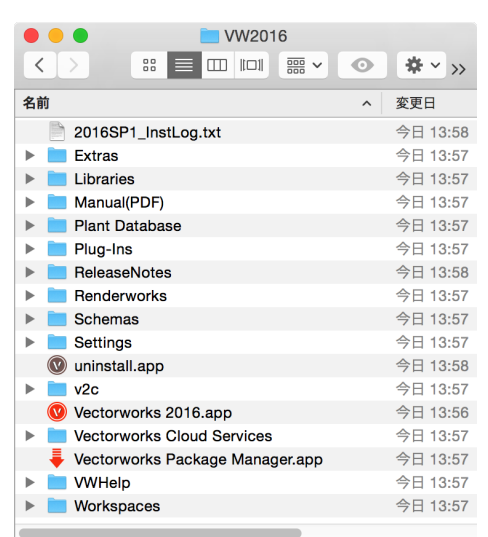

2. 確認ダイアログで、「はい」をクリックしてください。

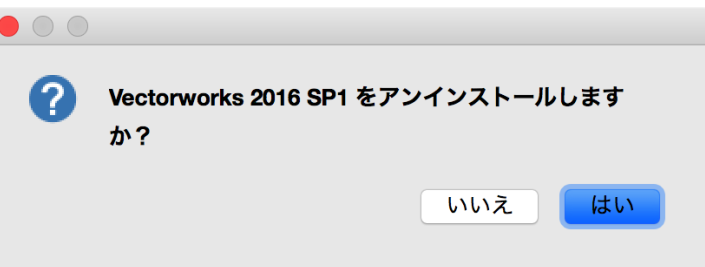

3. 確認ダイアログで、ユーザフォルダを削除するか確認を求められます。削除する場合は「はい」 を、削除しない場合は「いいえ」をクリックしてください。

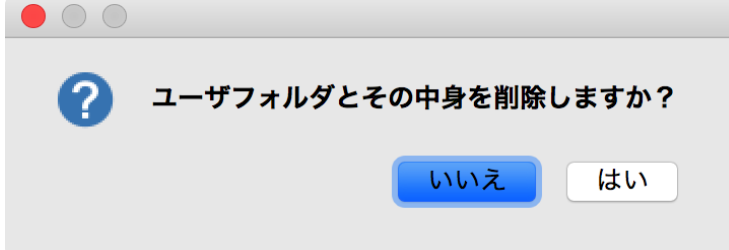

**※ ご注意**

ユーザフォルダを削除すると、カスタマイズした作業環境(作業画面・環境設定・テンプレート・ 共有リソース・ライブラリ)が削除されます。これまでの作業環境を継続して使用したい場合は、 「いいえ」をクリックしてください。

4. アンインストールが終了します。OK ボタンをクリックして終了してください。

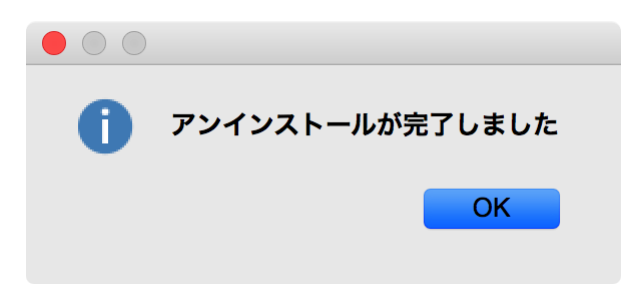

# <span id="page-17-1"></span><span id="page-17-0"></span>**A. よくある質問**

Vectorworks ソフトウエアのセットアップに関してよくある質問を以下に記載いたしました。問題の解 決にお役立てください。

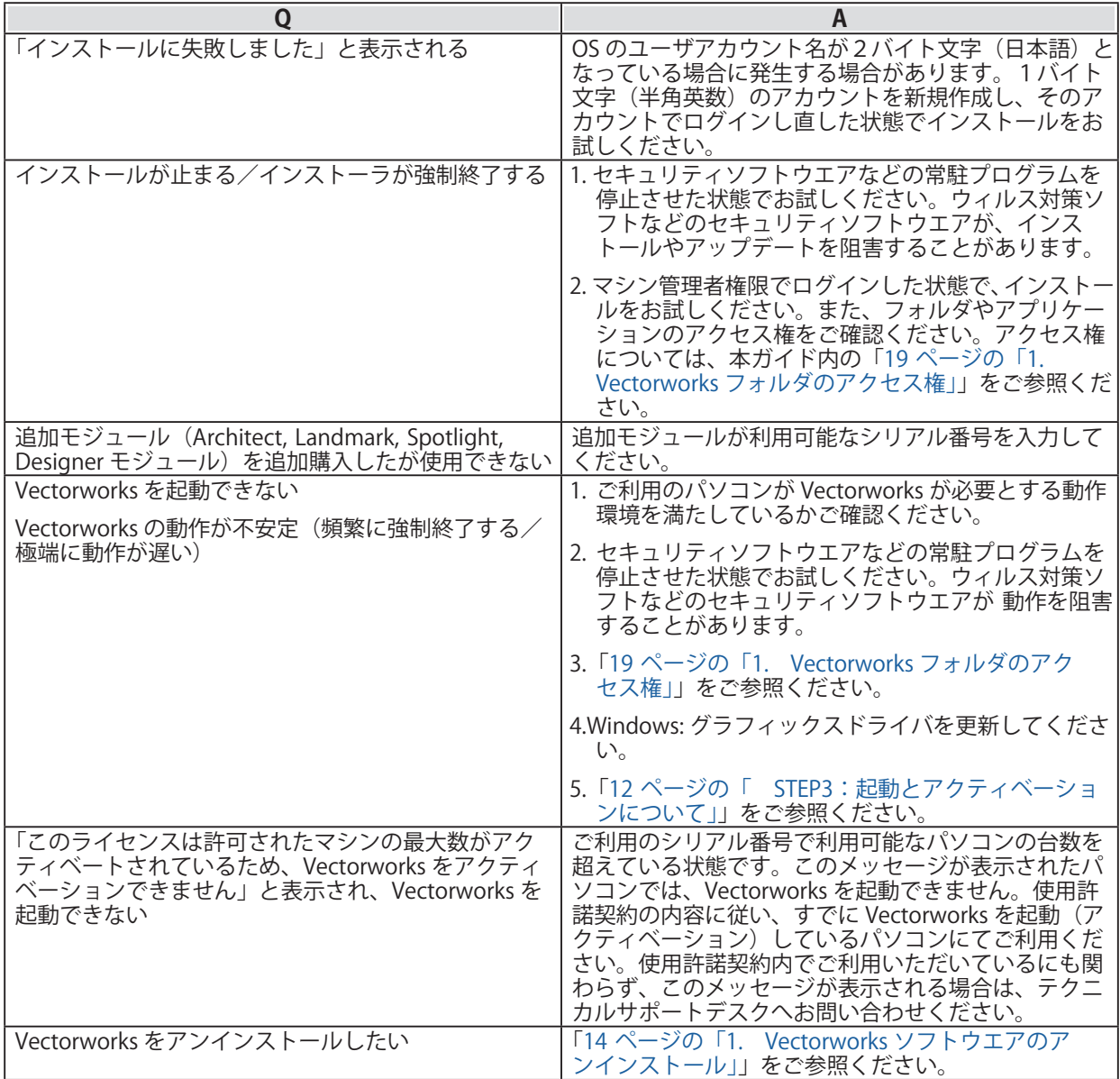

# <span id="page-18-0"></span>**B. 注意点**

### <span id="page-18-2"></span>1. Vectorworks フォルダのアクセス権

Vectorworks フォルダのアクセス権が正しくないと正常に利用できないことがあります。Vectorworks ソフトウエアをインストールした後に、OS 上でフォルダやファイルのアクセス権を制限すると、 Vectorworks ソフトウエアが正常に動作しなくなることがあります。OS で利用できるアプリケーション を制限している場合にも Vectorworks ソフトウエアが起動しないことがあります。

#### <span id="page-18-1"></span>1-1. フォルダ・ファイルのアクセス権に関する注意点

- インストールの前に、インストール先フォルダ (アプリケーションフォルダなど)のアクセス権 が「読み書き可能」になっていることを確認してください。
- インストール後、Vectorworks フォルダとその中に含まれるファイル及びフォルダのアクセス権 を変更しないでください。 (「読み書き可能」となっているはずですので、そのままにしてくだ さい )
- マルチユーザの OS では、あるユーザアカウントでインストールを行うと、別のユーザアカウン トでログインした場合に Vectorworks が利用できなくなることがあります。Vectorworks フォル ダが、Vectorworks を利用する全てのユーザアカウントで「読み書き可能」となっていることを 確認してください。

以上は、Vectorworks ソフトウエアが動作中に、各種設定などを Vectorworks フォルダ内 ( その下 位のフォルダも含む ) に保存するためであり、正しく保存されない場合は、Vectorworks ソフトウエ アが正常に動作・起動しないことがあります。

#### 1-2. アプリケーションのアクセス権に関する注意点

- MacOS X では、ユーザアカウントごとに、利用できるアプリケーションを制限することができ ます。もし Vectorworks が起動できない場合、この設定もご確認ください。
- ユーザアカウントの設定方法や、フォルダ・ファイルのアクセス権の設定方法などは、お使い の OS のマニュアル等をご覧ください。

# <span id="page-19-0"></span>**C. 快適にお使いいただくために**

本項目では、Vectorworks ソフトウエアの開発元である Vectorworks, Inc. の技術情報をもとに、 Vectorworks2016 をお使いいただくユーザ向けに必要な情報をまとめています。

# 1. グラフィックスコントローラについて

Vectorworks 2016 は、今までのリリースと同様にさらなるグラフィックスハードウエアの要求水準 を大幅に上げる改良を追加しています。新しい Vectorworks グラフィックスモジュール (Vectorworks Graphics Module) でもたらされるグラフィックス性能・品質は、グラフィックスコントローラの速度・ RAM の量、そして拡張機能に直接依存します。これらの新機能は、対応したハードウエアで使用すると 非常に高速かつ滑らかな操作感をもたらしますが、古い、または適合しないハードウエアで用いると、 顕著に動作が遅くなります。

グラフィックスコントローラは以下の 3 種類があります。

- グラフィックスコントローラメーカー製で、パソコンの拡張スロットに増設するボードタイプ の GPU をグラフィックスボード
- グラフィックスコントローラメーカー製で、マザーボード上に取り付けられているチップタイ プ GPU を単体グラフィックス
- CPU に内蔵されている一体タイプの GPU を CPU 内蔵グラフィックス

基本的に Vectorworks は、グラフィックスボード、および単体グラフィックスを推奨します。やむをえ ず CPU 内蔵グラフィックスを使用する場合は、Iris、Iris Pro を推奨します。

# 2. OpenGL について

Vectorworks 2016 では、グラフィックスコントローラは最低でも OpenGL のバージョン 2.1 をサポート している必要があります。この要件を満たさない場合は、OpenGL モードでレンダリングを実行すると 機能が制限され、十分な効果を得ることはできません。

OpenGL の影と輪郭のレンダリングは VRAM を大幅に使うため、最低でも 1GB、できれば 2GB 以上の VRAM を必要とします。特に以下の機能を組み合わせて、OpenGL の影や輪郭をフルに活用したいと考え、 かつ、お使いのグラフィックスコントローラが、512MB 未満の VRAM しか搭載していない場合は、グ ラフィックスコントローラをアップグレードすることをお奨めします。

- 数多くの光源
- 点光源
- イメージ / 反射 / 透過 テクスチャ
- アンチエイリアス
- 高品質の影
- 大量の図形
- 複雑な図形

# 3. VRAM について

Vectorworks を十分に動作させるのに必要な VRAM の量は、使用するディスプレイのサイズと Vectorworks ファイルの複雑さに依存します。標準解像度が 1920 x 1080 以下の中程度のサイズのディ スプレイでは、少なくとも 1GB の VRAM を搭載したグラフィックスコントローラを使用してください。 30 インチ以上などの大きいディスプレイでは少なくとも 2GB 以上、できれば 4GB 以上の VRAM を搭載 した新しいグラフィックスコントローラを使う必要があります。

### <span id="page-20-0"></span>4. グラフィックスについて

#### Windows のグラフィックス環境について

NVIDIA 製または AMD 製のチップを搭載したグラフィックスボードの使用を推奨します。 評価検証済みのグラフィックスボードについては、「[Quality Tested Hardware\(品質評価済みハード](http://www.aanda.co.jp/Support/sysreq/QualityTestedHardware2016.html) [ウエア\)](http://www.aanda.co.jp/Support/sysreq/QualityTestedHardware2016.html)」の情報をご参照ください。

問題の発生を防止するため、推奨しないグラフィックスコントローラについては「[21 ページの「](#page-20-1)  [対象外グラフィックスコントローラについて」](#page-20-1)」の情報をご参照ください。

ノートパソコン / ビジネス用デスクトップパソコンでは、単体グラフィックスを搭載した機種を推 奨します。CPU 内蔵グラフィックスに比べ、より高い操作感を得ることができます。

CPU 内蔵グラフィックスを使用した場合、複雑で大量の図形を使用すると表示速度が低下する場合 があります。やむをえず CPU 内蔵グラフィックスを使用する場合は、Iris、Iris Pro を推奨します。 その他(Intel HD 系)は、問題が発生する可能性が高いためご使用は避けてください。

なお、グラフィックスコントローラの性能に依存するレンダリングモードの種類については[「23](#page-22-2)  [ページの「9. Renderworks のハードウエア依存」」](#page-22-2)をご参照ください。

#### Mac のグラフィックス環境について

- Mac Pro-NVIDIA または AMD 製のチップセットを搭載したグラフィックスボードの使用を推奨します。
- MacBook、 iMac、 Mac Mini-

単体グラフィックスを搭載した機種を推奨します。CPU 内蔵グラフィックスに比べ、より高い 操作感を得ることができます。

CPU 内蔵グラフィックスを使用した場合、複雑で大量の図形を使用すると表示速度が低下する 場合があります。やむをえず CPU 内蔵グラフィックスを使用する場合は、Iris、Iris Pro を推奨 します。

その他(Intel HD 系)は、問題が発生する可能性が高いためご使用は避けてください。

#### グラフィックスドライバについて

古いバージョンのグラフィックスドライバを使用すると、問題が発生する場合があります。 Vectorworks を使用する前に、まずグラフィックスドライバを最新のバージョンへアップデートし てください。

NVIDIA ドライバ :<http://www.nvidia.co.jp/Download/index.aspx?lang=jp> AMD ドライバ : <http://support.amd.com/ja-jp/download>

#### 動作確認済みのグラフィックスコントローラについて

以下のサイトで、動作確認済みのグラフィックスコントローラをご案内しています。 <http://www.aanda.co.jp/Support/sysreq/QualityTestedHardware2016.html>

#### 対象外グラフィックスコントローラについて

<span id="page-20-1"></span>以下のグラフィックスコントローラを使用した際、問題が発生することが確認されていますのでご 使用は避けてください。

- NVIDIA NVS シリーズ
- ATI Radeon HD 4550
- Intel HD Graphics, Intel GMA

使用を避けられない場合は、最新バージョンのグラフィックスドライバを使用してください。

### <span id="page-21-0"></span>5. リモート環境および仮想マシン

Vectorworks は、Remote Desktop、Terminal Services、VNC などのリモートログイン環境や、 Parallels、 または VMware などの仮想マシン環境での動作を特に考慮していません。 これらの環境では管理者の検 証用やユーティリティ目的ならば使用できる場合がありますが、インタラクティブな画面上の動作速度 が低下します。

Vectorworks は、Mac 上の Boot Camp での動作をサポートしています。 使用するハードウエアで適切、 かつ最新のドライバを使用する限り、安定して動作するでしょう。

# 6. OS

#### アップデートについて

Vectorworks リリース時にご案内している OS (オペレーティングシステム)のバージョンを最低動 作環境として推奨します。OS に起因する問題が発見された場合には、問題解決の最初の手順として、 OS のアップデートをお願いする場合があります。

#### 32bit OS について

Vectorworks 2016 は 64bit アプリケーションです。32bit OS には対応しておりません。

### 7. 動作の最適化

- 大容量のファイルと複雑なレンダリングモードを用いて作業する場合、最低でも 8GB の RAM を 搭載して使用することを強く推奨します。RAM の容量が不足すると、Vectorworks は仮想メモ リを使用することで動作し続けますが、ハードディスクにアクセスするため動作速度は著しく 低下します。また、十分な RAM 容量があれば完了する操作の場合にもエラーが発生する場合が あります。
- 高速なハードディスクドライブを使用することで、仮想メモリ使用時にシステムの動作速度を 若干向上させることができます。
- CPU のクロック速度が高速であるほど Vectorworks の操作感が向上します。
- インストールに必要なハードディスクドライブの容量は、プログラムのみで 3GB 必要です。オ プションライブラリのインストールには、さらに 16GB 必要となります。
- オプションライブラリの一部をインストールしないことで、容量を削減することができます。

# 8. プロジェクト共有とネットワーク帯域(ネットワーク回線容量)

ネットワークを通じてプロジェクト共有の作業を行う場合、Vectorworks のパフォーマンスはネットワー クの速度に左右されます。ネットワーク速度が充分でない場合は、プロジェクトファイルに変更を反映 させる操作やローカルのワーキングファイルの更新操作など、ネットワーク越しに大量のデータ送信す るような操作を実行すると、速度が低下します。

最低でもファストイーサネット(100Mbit/s)のネットワーク接続を推奨します。大きなプロジェクト の場合は、高速で、滑らかな動作を得るためはギガビットイーサネット(1Gbit/s)のネットワーク接続 を強く推奨します。遅いネットワーク環境でも、大量のデータ送信を送信する操作を最小限に抑えるこ とで十分ご使用いただくことができます。

#### **※ プロジェクト共有機能は、Fundamentals では利用できません。**

# <span id="page-22-2"></span><span id="page-22-0"></span>9. Renderworks のハードウエア依存

Renderworks には、Maxon 社製の CineRender エンジンが搭載されています。CineRender は完全に 64bit 化されているため 128GB 以上の RAM やマルチコア(複数 CPU コア)を活用できます。 しかし、これは Renderworks ベースのモードにのみ影響します。OpenGL、ワイヤーフレーム、陰線レ ンダリングは CineRender エンジンを用いていないため、マルチコアを使用することができません。

下表に、レンダリングモードの種類と、レンダリング操作を行う際にプロセッサ (CPU) を使用するか グラフィックスコントローラ(GPU)を使用するかを示します :

| レンダリングモード          | グラフィックスコントローラ (GPU) | プロセッサ (CPU)    |
|--------------------|---------------------|----------------|
| ワイヤーフレーム           | 使用                  | 使用 - シングルコアで動作 |
| OpenGL             | 使用                  | 使用しない          |
| VW- 陰線レンダリング       | 使用しない               | 使用 - マルチコアで動作  |
| RW:仕上げレンダリング       | 使用しない               | 使用 - マルチコアで動作  |
| RW:簡易レンダリング        | 使用しない               | 使用 - マルチコアで動作  |
| RW:カスタムレンダリング      | 使用しない               | 使用 - マルチコアで動作  |
| VW-仕上げシェイドレンダリング / | 使用しない               | 使用 - シングルコアで動作 |
| シェイドレンダリング         |                     |                |

上表からわかるように、グラフィックスコントローラのリソースを使用するレンダリングモードは OpenGL とワイヤーフレームのみです。 他のレンダリングモードはグラフィックスコントローラに依存 しないため、グラフィックスコントローラをアップグレードしても、OpenGL とワイヤーフレーム以外 ではレンダリング速度や品質は向上しません。

#### **※ 注意**

レンダリングモードではありませんが、グラフィックスコントローラは 2D/ 平面ビューおよび 通常の 2D ナビゲーショングラフィックスに直接影響します)。

逆に、 Renderworks ベースのレンダリングモードは主に CPU を使用し、マルチコアを使用することがで きます。このため、これらのモードでレンダリング速度を向上させるには、より上位の CPU にすると効 果的です。

ワイヤーフレームモードは、グラフィックスコントローラのアップグレードと、よりパワフルな CPU の 両方で効果がありますが、グラフィックスコントローラに依存する度合いが高くなります。

### <span id="page-22-1"></span>10. 高解像度ディスプレイについて

Mac には Retina ディスプレイや 5K ディスプレイを、Windows には 4K ディスプレイを搭載している機 種があります。これらの機種で Renderworks レンダリングを行うと、画面の解像度に合った高精細なレ ンダリングを行うことができます。反面、生成するピクセル数が多くなるため標準的なディスプレイと 比較すると 3 ~ 4 倍のレンダリング時間が必要となります。

Mac の Retina、または 5K ディスプレイを搭載している機種で Renderworks レンダリングを高速化した い場合は、Vectorworks アプリケーションアイコンを Ctrl キー + クリックしてコンテキストメニューか ら「情報を見る」を選択し、「低解像度で開く」をチェックしてください。チェックすることにより標準 的な解像度でレンダリングされるようになり、レンダリング時間を抑制することができます。

# <span id="page-23-0"></span>**D. 各フォルダ/ファイルの役割**

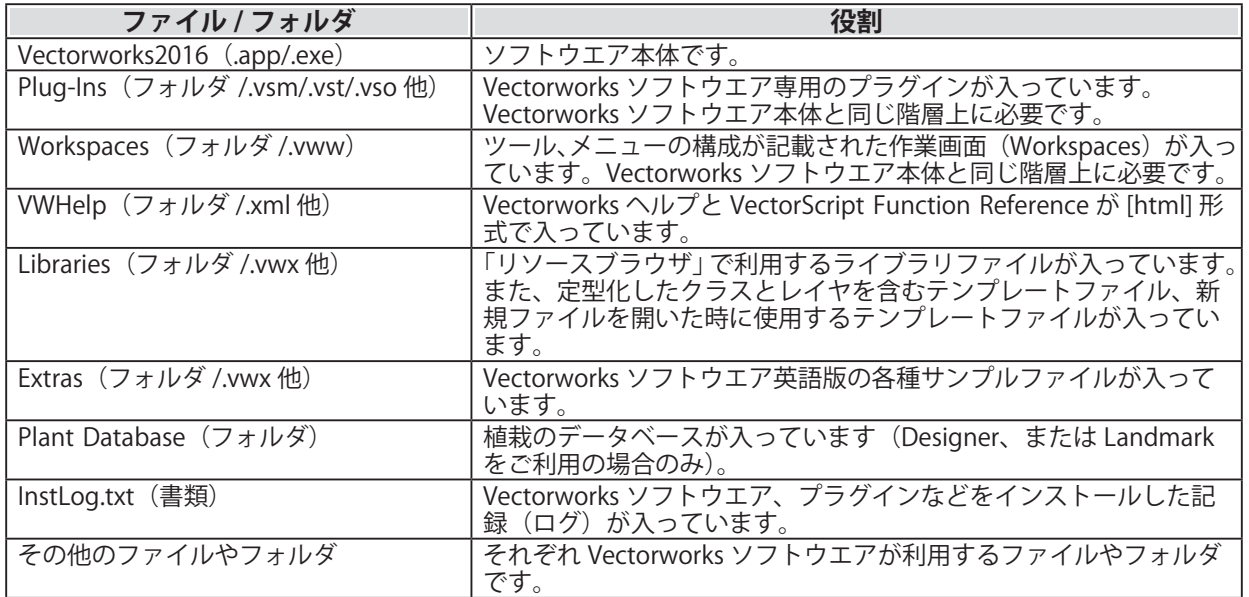

#### **※ ご注意**

「Plug-Ins」フォルダと「Workspaces」 フォルダ、その他インストールされた書類は " 絶対に " 必要なものです。これらがないと、Vectorworks は起動しません。

# <span id="page-24-0"></span>**E. 技術情報関連**

Vectorworks ソフトウエアを快適にご使用いただくための情報や、出荷時点での既知の障害、仕様上の 制限事項をご案内いたします。

最新の情報は、弊社 web サイトにて、随時ご案内しています。 エーアンドエー web サイト: <http://www.aanda.co.jp/Vectorworks/sysreq.html>